## About Windows Internet Explorer 10

Windows $^\circledR$  8 includes Internet Explorer $^\circledR$  10, which offers two browser experiences:

- Internet Explorer 10, the touch-optimized, modern-style experience (default)
- Internet Explorer 10 for the desktop, a web-browsing experience similar to Internet Explorer 9

This guide provides detailed instructions for using the Internet Explorer 10 modern experience and also provides tips for working across both experiences.

Topics in this guide include:

- Internet Explorer 10 Modern Experience
- Working with Both Experiences
- Protecting Security and Privacy

**Customization note:** This document contains guidance and/or step-by-step installation instructions that can be reused, customized, or deleted entirely if they do not apply to your organization's environment or installation scenarios. The text marked in red indicates either customization guidance or organization-specific variables. All of the red text in this document should either be deleted or replaced prior to distribution.

# **Internet Explorer 10 Modern Experience**

The Internet Explorer 10 modern experience works on both touch devices and non-touch devices, and uses the full screen by default to display websites. In Internet Explorer 10, websites participate in Windows 8 features, including the **Start** screen, charms, and Snap.

### **Using the Navigation Bar**

The navigation bar for Internet Explorer 10 looks different than earlier versions of Internet Explorer. The navigation bar is located at the bottom of the screen instead of the top, and includes the following controls:

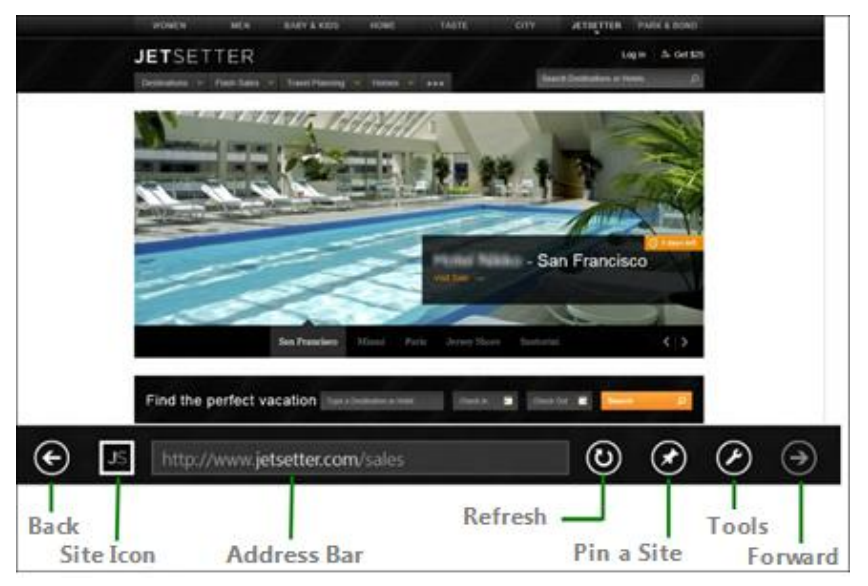

#### More Work Smart Content: http://microsoft.com/itshowcase

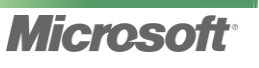

### **Open a Website**

- **1** In the **Start** screen, tap or click the **Internet Explorer** tile.
- **2** Tap or click the address bar at the bottom of the screen.

When you tap or click the address bar, Internet Explorer displays tiles for **Frequent** and **Pinned** sites, as shown in the following illustration:

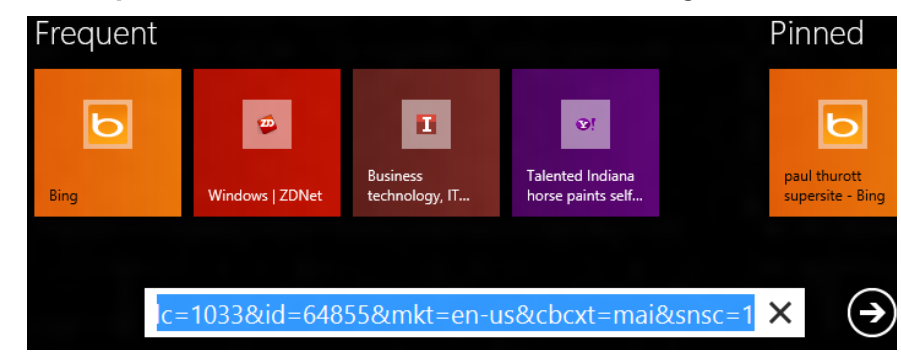

**3** Enter the url in the address bar, and then tap or click the right arrow button, or tap or click one of the frequent or pinned sites.

### **Tips**

- To see thumbnails of recently visited websites, swipe up from the bottom of the screen. With the mouse, right-click the browser window. With the keyboard, press  $H + Z$ .
- For websites that you visit often, you might want to pin the website to the **Start** screen for fast access. For more information, see "Pinning a Website to the Start Screen" later in this document.

### **Find Text on a Webpage**

**1** Tap or click the **Page tools button**, and then tap or click **Find on page** (or press CTRL+F).

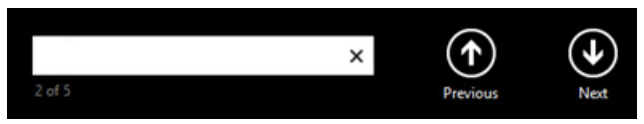

- **2** Enter the text you want to find into the Find field, and then press ENTER. Found text is highlighted within the context of the page.
- **3** Tap or click the **Previous** and **Next** buttons to navigate through the selections.

### **Pinning a Website to the Start Screen**

If you often visit a particular website, you can pin it to the **Start** screen by using a navigation tile. Navigation tiles are designed to help you find and navigate to sites by using the site's icon and color. With Internet Explorer 10, sites can also provide background notifications to display new messages and other account activity without opening the site. Pinning a website to the **Start** screen is the equivalent of adding a website to Favorites in Internet Explorer 10 for the desktop and earlier versions of Internet Explorer.

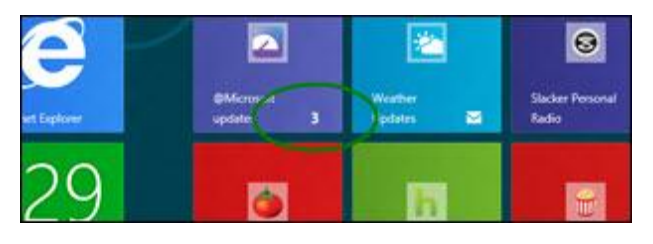

### More Work Smart Content: http://microsoft.com/itshowcase

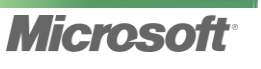

To search for a pinned site from the **Start** screen, just start typing the name of the pinned site. **You don't need to place your cursor in a Search field**. Windows launches the Search app as soon as you begin to type, and automatically shows relevant results by number and kind as you type.

#### **Pin a Site**

You can pin any site to the **Start** screen to personalize your Internet Explorer experience.

**1** Open the site you want to pin.

The tile for the site is displayed.

**2** In the navigation bar, tap or click the **Pin to Start O** button.

e **Pin to Start** 

**3** Rename the tile if you want, and then click **Pin to Start**.

## **Tip**

When you use Windows 8 roaming and connected accounts, your browsing history and pinned sites roam with you so that you can access recent websites across all of your PCs and devices. For more information about using Windows 8 to connect your accounts, see the Connect a Microsoft Account (Windows Live ID) to Your Domain Account Work Smart Guide at [http://itweb/v7/Work%20Smart/12IN\\_0017\\_WLID\\_Windows8.xps.](http://itweb/v7/Work%20Smart/12IN_0017_WLID_Windows8.xps)

#### More Work Smart Content: http://microsoft.com/itshowcase

This guide is for informational purposes only. MICROSOFT MAKES NO WARRANTIES, EXPRESS, IMPLIED, OR STATUTORY, AS TO THE INFORMATION IN THIS DOCUMENT. © 2012 Microsoft Corporation. All rights reserved.

### **Using Tabs**

Internet Explorer 10 supports tabs, but the way you access them is different from the desktop version or from earlier versions of Internet Explorer.

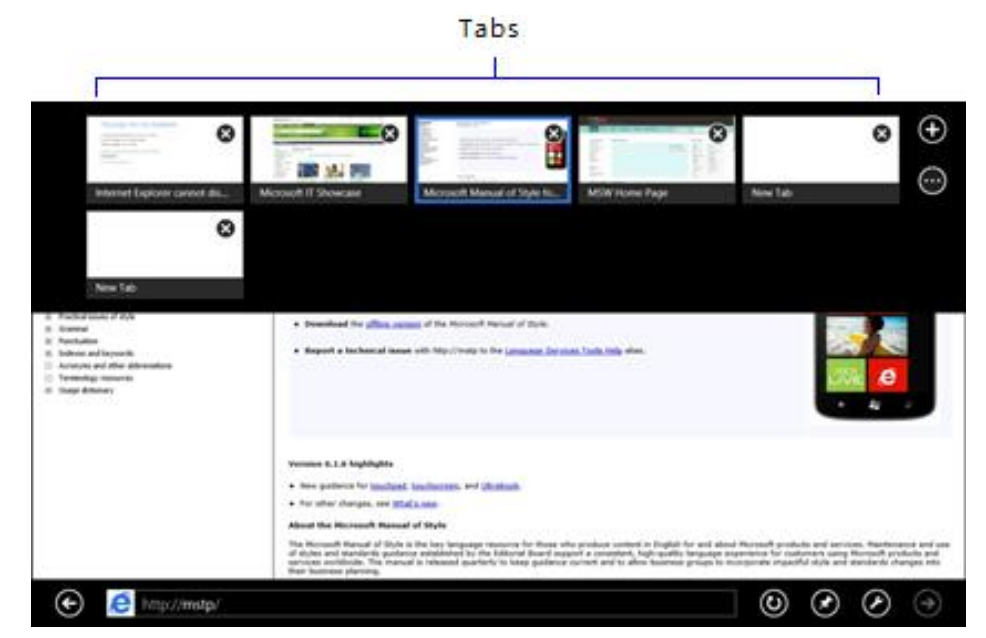

### **Open a New Tab**

**1** Swipe up from the bottom of the screen. With the mouse, right-click the browser window. With the keyboard, press  $\mathbb{H}$ +Z.

Any recent tabs are displayed at the top of the screen.

**2** Tap or click the **New Tab** button in the upper-right corner of the screen (or press CTRL+T).

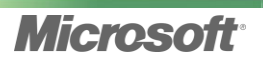

A list of **Frequent** and **Pinned** sites is displayed above a blank address bar at the bottom of the window.

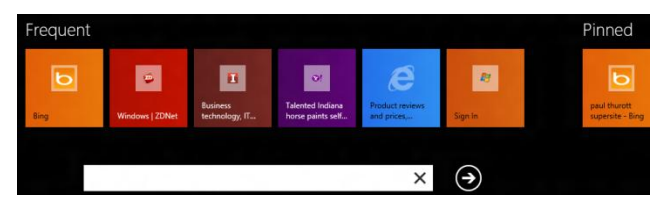

**3** Type a new url in the address bar, and then tap or click the arrow button, or tap or click a frequent or pinned site.

Internet Explorer adds the site as a tab at the top of the screen. To see the new tab, swipe up from the bottom of the screen. With the mouse, right-click the browser window. With the keyboard, press +Z.

#### **Switch Between Multiple Tabs**

**1** Swipe up from the bottom of the screen. With the mouse, right-click the browser window. With the keyboard, press  $H + Z$ .

Recent tabs are displayed at the top of the screen.

**2** Tap or click the tab you want to view.

#### **Close a Tab**

**1** Swipe up from the bottom of the screen. With the mouse, right-click the browser window. With the keyboard, press  $H + Z$ .

**2** Tap or click the **Close Tab** button to close a tab.

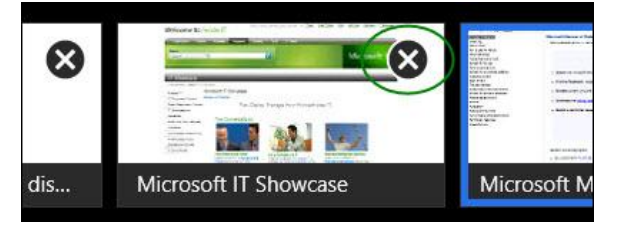

### **Important**

The Internet Explorer 10 modern experience supports a maximum of 10 open tabs at one time. If you open an eleventh tab, Internet Explorer replaces the oldest tab with the new tab.

### **Using Charms**

Internet Explorer 10 is integrated as part of the modern-style experience of Windows 8, which means you can use charms to provide a consistent way to perform common actions, such as searching and sharing across applications. Internet Explorer 10 supports the **Search**, **Share**, **Devices**, and **Settings** charms.

### **Display the Charms**

Use one of the following methods to display the charms:

- **Touch.** Swipe in from the right edge of the screen.
- **Mouse.** Point to the top-right or bottom-right corner of the screen.
- **Keyboard.** Press 10+C.

#### More Work Smart Content: http://microsoft.com/itshowcase

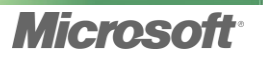

The following table describes each charm's function in Internet Explorer 10.

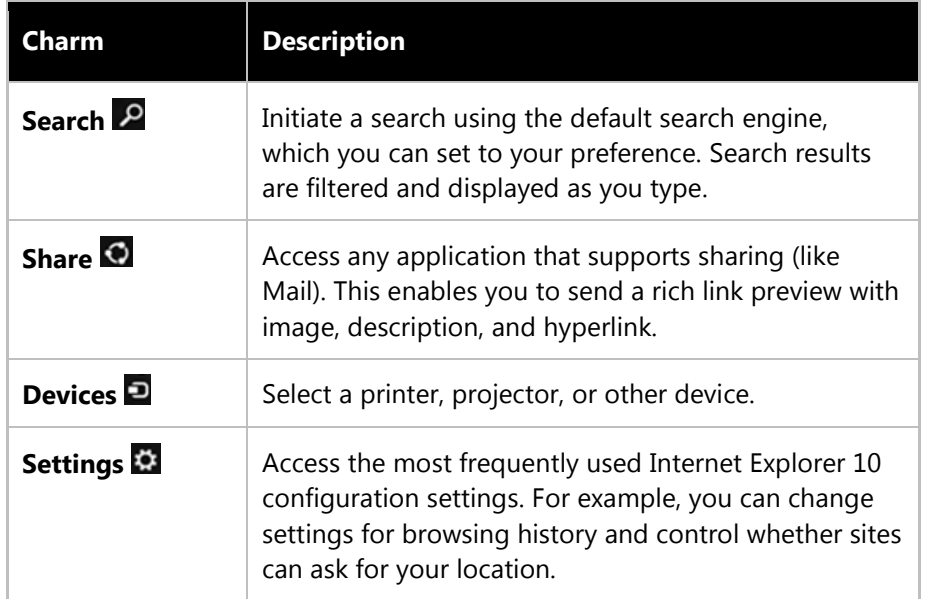

### **Using Snap**

Snap in Windows 8 enables you to use your device for more than one action or application at a time. In Internet Explorer 10, the default full-size window automatically adapts to the more narrow "snap" size to align with the second application. The Internet Explorer 10 window also automatically undocks from its snapped location when necessary for user interaction. All of the core browsing capabilities are available when a browser window is snapped.

### **Snap a Window to the Right or Left**

- **1** Move the mouse pointer to the top of the screen until it changes from an arrow to a hand.
- **2** Drag the border of the window left or right until a second pane is displayed.
- **3** Release the mouse. The browser window automatically snaps into the second pane. You can use another application from the **Start** screen in the larger pane.

### **Changing Internet Options**

There are two ways to change Internet option settings in Internet Explorer 10.

### **Use the Settings Charm**

Use the **Settings** charm to access configuration settings for the Internet Explorer 10 modern-style experience.

- **1** Swipe in from the right edge of the screen, and then click the **Settings**  $\mathbf{\ddot{C}}$  charm.
- **2** Tap or click **Internet Options**.

### **Switch to Internet Explorer 10 for the Desktop**

- **1** Click the **Page Tools**  $\Theta$  button in the navigation bar, and then tap or click **View** on the desktop. Internet Explorer for the desktop is displayed.
- **2** In the upper-right corner of the Internet Explorer for the desktop window, tap or click **Tools**  $\mathbb{R}$ , and then tap or click **Internet options**.

### More Work Smart Content: http://microsoft.com/itshowcase

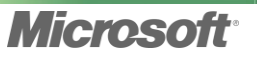

### **Touch and Non-Touch Devices**

In Internet Explorer 10, you can use the same touch gestures that you use with Windows 8, including double-tapping the screen to zoom in/out and swiping to move forward/back. If you're using a device that doesn't support touch, you can use the keyboard shortcuts in the following table.

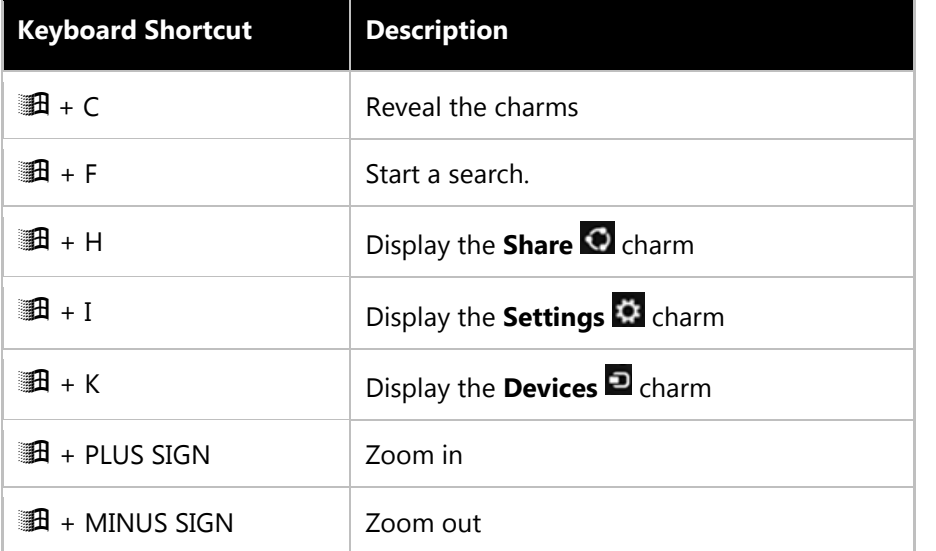

For more information about keyboard shortcuts you can use in Windows 8, see the Windows 8 Shortcut Keys Work Smart Guide: *<< Insert Work Smart Guide file location or URL>>*

# **Working with Both Experiences**

The modern-style experience is the default Internet Explorer 10 experience in Windows 8, so any time a browser is needed by the operating system, a Windows Store app, or a desktop application, the modern experience is invoked. There may be times when you want to work with Internet Explorer for the desktop instead. For example, with the modern experience, you can open a maximum of 10 tabs at one time. If you typically browse with more than 10 tabs open, you may want to use Internet Explorer for the desktop instead.

### **Switch to Internet Explorer 10 for the Desktop**

- **3** Click the **Page Tools O** button in the navigation bar.
- **4** Tap or click **View on the desktop**.

Internet Explorer for the desktop is displayed.

### **Important**

*<<Organization >>* strongly recommends that you make Internet Explorer 10 your default browser. When you set Internet Explorer 10 as the default browser, both modern and desktop experiences are available. If you set a different browser as your device's default browser, the modern experience will be unavailable. Starting Internet Explorer, even from a tile, will launch Internet Explorer for the desktop.

### More Work Smart Content: http://microsoft.com/itshowcase

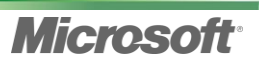

# Microsoft<sup>®</sup> IT Showcase

### **Make Internet Explorer 10 the Default Browser**

**1** In the **Start** screen, type **Default**.

**5**

- **2** On the left side of the screen, tap or click the **Default Programs** app.
- **3** The Default Programs Control Panel item is displayed.
- **4** Under **Choose the programs that Windows uses by default**, tap or click **Set your default programs**.

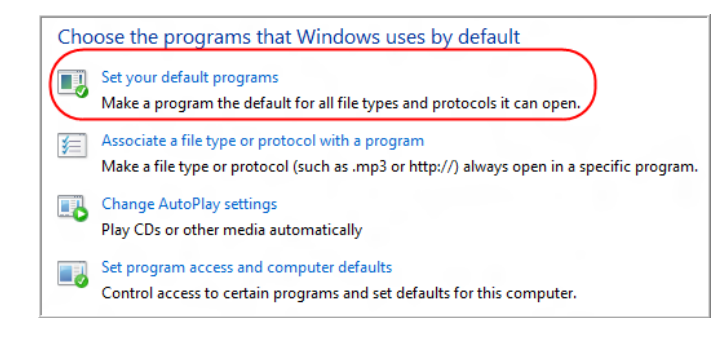

- **6** Under **Set your default programs**, tap or click **Internet Explorer**.
- **7** Tap or click **Set this program as default**, and then tap or click **OK**. This sets Internet Explorer 10 as the default browser on Windows 8 and enables the modern-style experience.

### **Specify the Modern or Desktop Experience as Default**

You can configure Internet Explorer 10 to always open in the modern experience (default) or in Internet Explorer for the desktop.

**1** In Internet Explorer 10, tap or click the **Page Tools O** button in the navigation bar, and then tap or click **View on the desktop**.

- **2** This opens Internet Explorer 10 for the desktop.
- **3** In the upper-right corner of the Internet Explorer for the desktop window, tap or click **Tools**  $\mathbb{R}$ , and then tap or click **Internet options**.
- **4** Tap or click the **Programs** tab.
- **5** Under Opening Internet Explorer:
	- To make Internet Explorer 10 (modern experience) the default, tap or click **Always in Internet Explorer**.
	- To make Internet Explorer for the desktop the default, tap or click **Always in Internet Explorer on the desktop**.

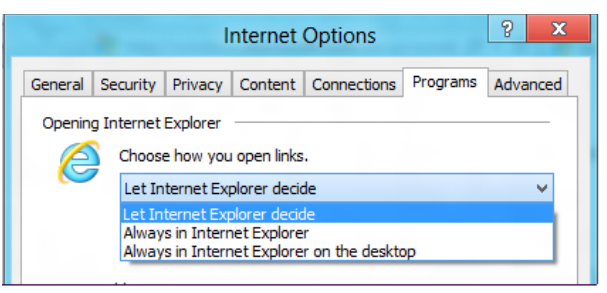

### **Note**

If you want the **Internet Explorer** tile on the **Start** screen (and any pinned apps) to open Internet Explorer for the desktop, select the **Open Internet Explorer tiles on the desktop** check box.

**6** Tap or click **OK**.

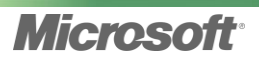

#### More Work Smart Content: http://microsoft.com/itshowcase

### **Important**

If Internet Explorer 10 is not set as your default browser, the **Choose how you open links** option is disabled; you cannot change the launch settings.

# **Protecting Security and Privacy**

Internet Explorer 10 provides enhanced security and privacy features to keep your browsing experience safe.

### **Tracking Protection**

Internet Explorer 10 continues the Tracking Protection feature introduced in Internet Explorer 9. Tracking Protection is an opt-in mechanism that you can use to identify and block many forms of undesired tracking. You can use a Tracking Protection List to exercise control over how third-party content sites track your browsing information. By default, the Tracking Protection List is empty, because automatically restricting content from external sites can cause some functionality to stop working and may interfere with other web mechanisms (cookies, web beacons, etc.) that may be essential to how sites operate. You can control this aspect of your browser's behavior and add third-party tracking protection lists.

### **Enhanced Protected Mode**

Internet Explorer 10 includes an enhanced version of Protected Mode. Protected Mode blocks parts of your computer to limit access in case you are the victim of a virus or cybercriminal attack.

Enhanced Protected Mode in Internet Explorer 10:

- Builds upon the new AppContainer technology in Windows 8
- Blocks both write and read for most of the system
- Protects your credentials
- Isolates cookies/cache
- Uses 64-bit processes

Enhanced Protected Mode is enabled by default for Internet/Restricted Zones in the Internet Explorer 10 modern experience. It's not enabled by default for the desktop experience, but can be enabled manually or through Group Policy.

#### **Note**

To print this Work Smart Guide, press **CTRL**+**P**.

# **For More Information**

- **Beauty of the Web (Internet Explorer)** [http://beautyo](http://beauty/)ftheweb.com
- **Exploring IE: A Blog for Internet Explorer Customers**  <http://windowsteamblog.com/ie/b/ie/>
- **TechNet for Internet Explorer** <http://technet.microsoft.com/ie>
- **Windows 8** <http://windows.microsoft.com/en-US/windows-8/get-started>

#### More Work Smart Content: http://microsoft.com/itshowcase

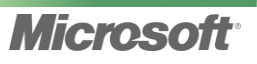